# **NETGEAR®**

Installation Guide

### **ProSAFE® Single Band 802.11n Wireless Access Point WN203**

Follow the instructions in this installation guide to set up your ProSAFE® Single Band 802.11n Wireless Access Point WN203. For information about advanced configuration options, see the reference manual.

**Note:** In this installation guide, the Wireless Access Point WN203 is referred to as the access point.

# **Package Contents**

Unpack the box and verify the contents:

- **•** Wireless Access Point WN203
- **•** Straight-through Category 5 Ethernet cable
- **•** Power adapter and cord (12V, 1A)
- **•** Stand
- **•** Two wall mount screws and anchors
- **•** Resource CD
- **•** Installation guide

# **Set Up the Access Point**

Setting up the access point consists of three short procedures:

- **•** Connect the access point to your computer.
- **•** Configure the LAN and wireless access settings.
- **•** Test wireless connectivity.

Estimated total time for these procedures: 10 minutes.

- **b.** Configure the computer with a static IP address of 192.168.0.210 and a subnet mask of 255.255.255.0.
- **2.** Insert an Ethernet cable in the Ethernet port of the computer (point A in the illustration).
- **3.** Securely insert the other end of the cable into the Ethernet LAN port on the back panel of the access point (point B in the illustration).
- **4.** Connect the power adapter to the access point and plug the power adapter into a power outlet.
- **5.** Verify the following:
	- **Power LED**. The Power LED is green. If the Power LED is off, check the connections, and check if the power outlet is controlled by a wall switch that is turned off.

 $\odot$ 

**Tip:** Before you mount the access point in a high location, first set up and test the access point to verify wireless network connectivity.

### **Connect the Access Point to Your Computer**

- **1.** Prepare a computer with an Ethernet adapter:
	- **a.** If this computer is already part of your network, record its TCP/IP configuration settings.

**b.** From the Country/Region drop-down list, select the country where the access point is installed.

**Tip:** If you configure the access point as a DHCP client, reserve an IP address on the DHCP server in your network by binding the access point's MAC address to the IP address that is issued by the DHCP server. The next time that you log in to the access point, you need to use the reserved IP address.

- **Test LED**. The Test LED blinks amber at startup and turns off after about one minute.
- **LAN LED**. The LAN LED indicates LAN speeds: green for 1000 Mbps, amber for 100 Mbps or 10 Mbps. If no link is detected, the LAN LED is off.
- **WLAN LED**. The WLAN LED is blue, indicating that the wireless LAN (WLAN) is ready.

**A**

**B**

 $\bullet$   $\bullet$ 

**B**

**LAN port**

**Console port Power connector**

## **Configure the LAN and Wireless Access Settings**

**1.** On the computer that is connected to the access point, enter **http://192.168.0.100** in the address field of a browser.

A login window displays.

**2.** Enter **admin** for the user name and **password** for the password, both in

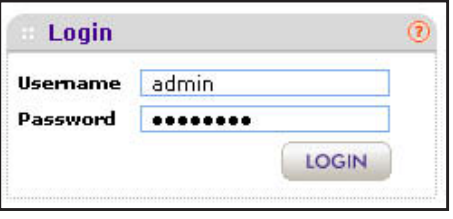

lowercase letters.

The web management interface of the access point displays. The menu lets you navigate to the various screens.

**3.** Select **Configuration > System > Basic > General** from the menu.

**a.** In the Access Point Name field, enter a unique name or leave the default

**4.** Select **Configuration > IP > IP Settings** from the menu.

- name.
- 
- **c.** Click **Apply**.
- 
- 
- **b.** Click **Apply**.
- 
- 
- 
- 

By default, the access point has a static IP address of 192.168.0.100 with a subnet mask of 255.255.255.0, and the DHCP client is disabled.

**a.** Configure the IP settings for your LAN.

### **5.** Select **Configuration > Security > Profile Settings** from the menu.

**a.** Configure one or more security profiles for your wireless network.

**b.** After configuring each security profile, click **Apply**.

**Note:** By default, the wireless radio is on and the default wireless mode is ng (that

is, 802.11ng).

**Note:** The online help and the reference manual provide more information about the configuration options.

**June 2013**

NETGEAR, the NETGEAR logo, and Connect with Innovation are trademarks and/or registered trademarks of NETGEAR, Inc. and/or its subsidiaries in the United States and/or other countries. Information is subject to change without notice. © NETGEAR, Inc. All rights reserved.

**NETGEAR, Inc.** 350 East Plumeria Drive San Jose, CA 95134 USA

### **Test Wireless Connectivity**

Using a computer or another wireless device, verify that you can establish a wireless connection to the access point.

Now that you have finished the setup, you are ready to deploy the access point in your network. You can reconfigure the computer that you used to configure the access point back to its original TCP/IP settings.

## **Deploy the Access Point**

- **1.** Disconnect the access point and position it where you plan to deploy it. The best location is elevated such as wall or ceiling mounted, at the center of your wireless coverage area, and within line of sight of all wireless devices.
- **2.** Connect an Ethernet cable from the Ethernet LAN port on your access point to a LAN port on your router, switch, or hub.
- **3.** Connect the power adapter to the access point and plug the power adapter into a power outlet.

The Power and LAN LEDs should light.

- **Tip:** The access point supports Power over Ethernet (PoE). If you have a switch that provides PoE, you do not need to use the power adapter to power the access point. This can be especially convenient when the access point is installed in a high location far from a power outlet.
- **4.** Using a computer or another wireless device, verify the following:
	- **•** You can establish a wireless connection to the access point.
	- **•** You can connect to the Internet through a browser.
	- **•** You can access files and printers on your network.

**Troubleshooting Tips**

This section provides some tips for correcting simple problems that you might encounter. For more troubleshooting information, see the troubleshooting chapter in the reference manual.

> You must register your product before you can use NETGEAR telephone support. NETGEAR recommends registering your product through the NETGEAR website. For product updates and web support, visit *<http://support.netgear.com>*.

You cannot access the Internet or the **Problem** 

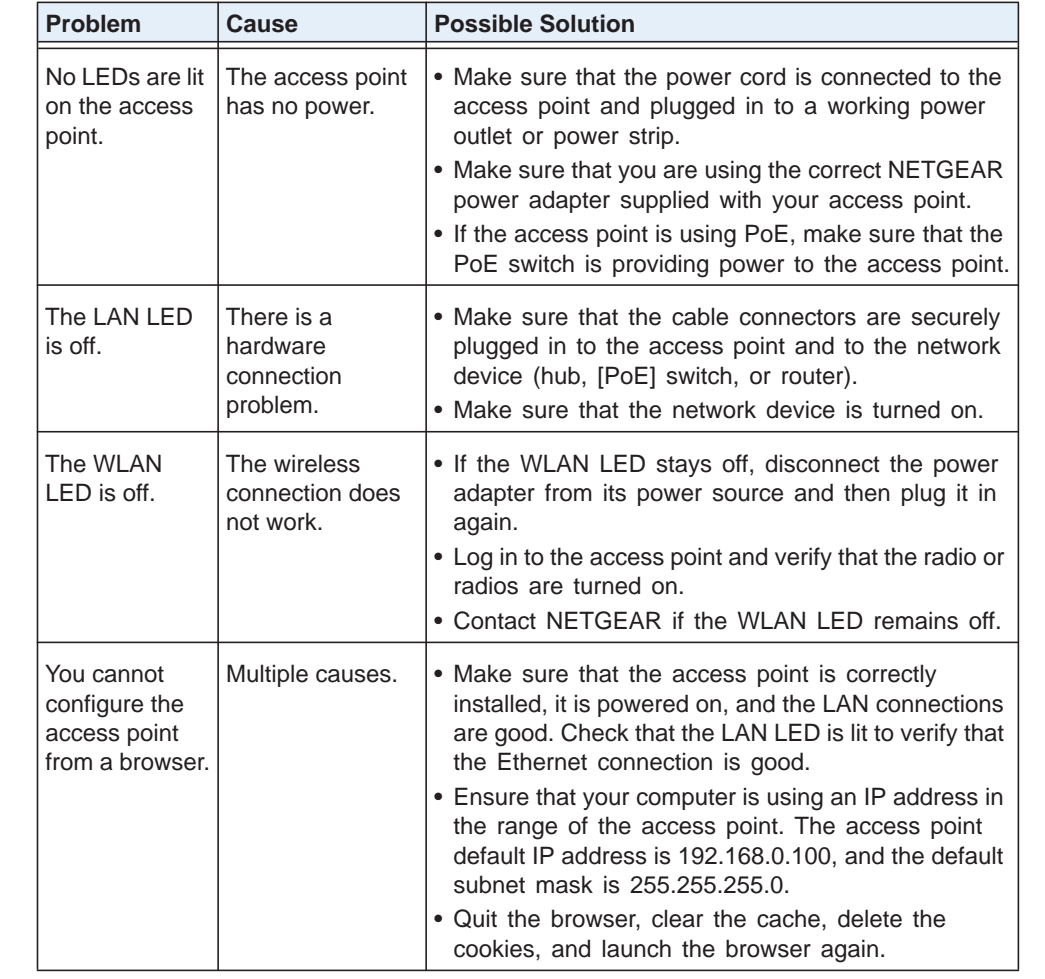

**Support**

Thank you for selecting NETGEAR products.

After installing your device, locate the serial number on the label of your product and use it to register your product at *<https://my.netgear.com>*.

NETGEAR recommends that you use only the official NETGEAR support

resources.

You can get the user manual online at *<http://downloadcenter.netgear.com>* or through a link in the product's user interface.

For the current EU Declaration of Conformity, visit *[http://support.netgear.com/app/answers/detail/a\\_id/11621/.](http://support.netgear.com/app/answers/detail/a_id/11621/)*

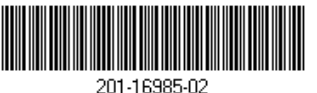

LAN from a wireless device.

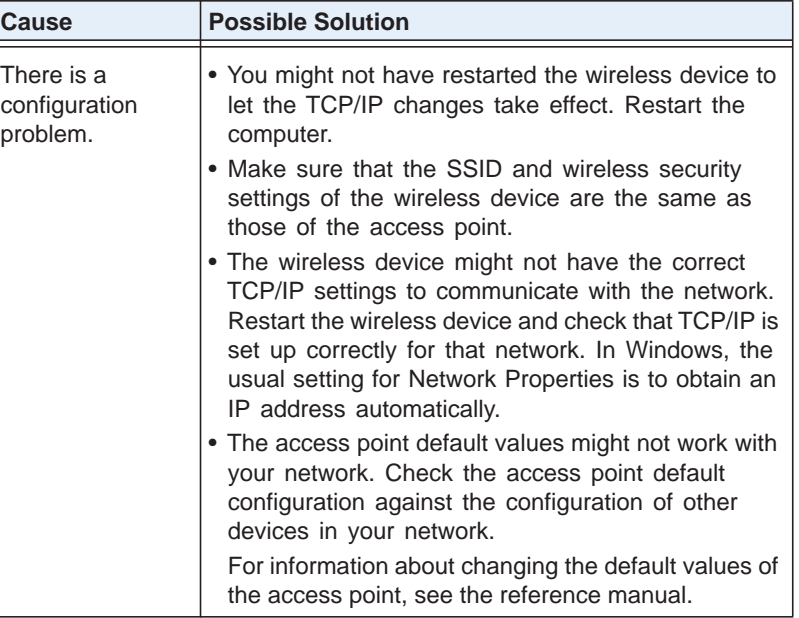